# NETGEAR<sup>®</sup> Installation Guide

**ProSafe Wireless 802.11g Firewall Model FVG318**

# **Start Here**

Please refer to the Reference Manual on your CD for instructions on advanced configuration options.

**Estimated Completion Time: 20 minutes.**

## **Prepare to Install Your FVG318**

- *For Cable Modem Service*: When you set up the wireless VPN firewall, be sure to use the computer you first registered with your cable modem service provider.
- *For DSL Service:* You may need information such as the DSL login name and password in order to complete the wireless VPN firewall setup.

## **First, Connect the FVG318**

- **1. Connect the wireless VPN firewall to your computer and modem**
	- a. Turn off *and* unplug your cable or DSL modem.
- b. Turn off your computer.
- c. At the computer end only, disconnect the Ethernet cable (point **A**  in the illustration) that connects your computer to the cable or DSL modem.
- $\Box$ Æ  $\blacktriangle$  ,  $\blacktriangleright$  ,  $\blacktriangleright$   $\blacktriangleright$   $\black$  $\blacksquare$
- d. Securely insert the Ethernet cable from your modem into the FVG318 Internet port (point **B** in the illustration).
- e. Securely insert one end of the blue NETGEAR cable that came with your FVG318 into a Local port on the router such as port 4 (point **C** in the illustration), and

the other end into the Ethernet port of your computer (point **D** in the illustration).

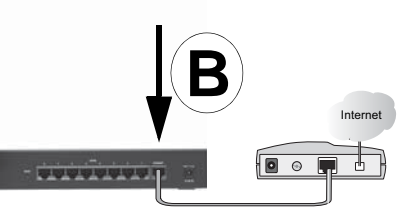

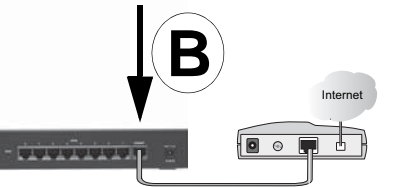

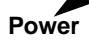

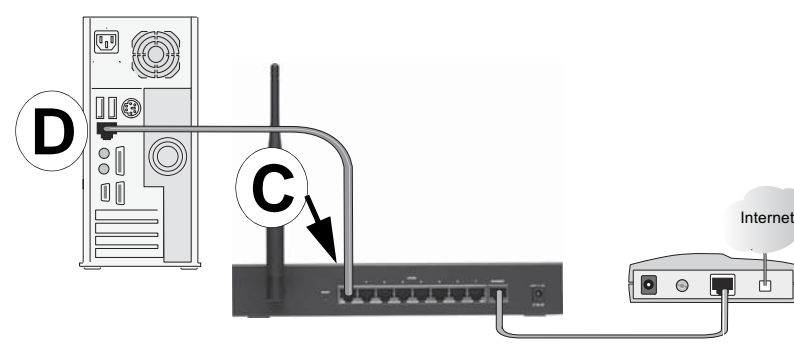

- *Power*: The power light should be lit. If after 2 minutes the power light turns solid amber, see the Troubleshooting Tips in this guide.
	- *Test*: The test light blinks when the FVG318 is first turned on. If after 2 minutes it is still on, see the Troubleshooting Tips in this guide.
- *Internet*: The Internet light on the FVG318 should be lit. If not, make sure the Ethernet cable is securely attached to the wireless VPN firewall Internet port and the powered on modem.
- *LOCAL:* A LOCAL light should be lit.

#### **2. Restart your network in the correct sequence**

- **Warning:** Failure to restart your network in the correct sequence could prevent you from connecting to the Internet.
- c. Last, turn on your computer.
- d. Check the status lights and verify the following:
- a. First, plug in and turn on the cable or DSL modem.Wait about 2 minutes.
- b. Now, plug in the power cord to your FVG318 and wait about 30 seconds.
- 
- **Note**: For DSL customers, if ISP-provided software logs you in to the Internet, *do not* run that software. You may need to go to the Internet Explorer® Tools menu, Internet Options, Connections tab page where you can select the "Never dial a connection" radio button and click Apply.
- 
- 

- 
- 
- 
- 
- 
- *Wireless:* The WLAN light should be lit. If the Wireless light is not lit, see the Troubleshooting Tips in this guide.
- 

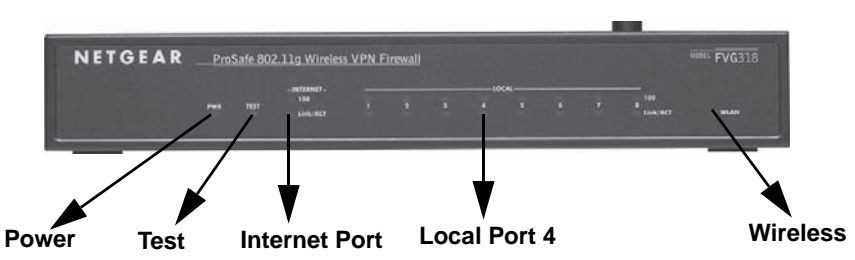

## **Now, Configure the FVG318 for Internet Access and Wireless Connectivity**

Use the Smart Wizard configuration assistant to configure the FVG318.

1. From the Ethernet connected computer you just set up, open a browser. With the FVG318 in its factory default state, your browser will display the NETGEAR Smart Wizard welcome page.

**Note**: If you do not see this page, type **http://www.routerlogin.net** in the browser address bar and click Enter.

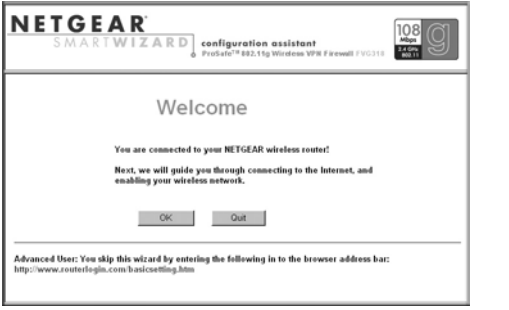

If you still cannot connect to the

FVG318, verify your computer networking setup. Your computer should be set to obtain *both* IP and DNS server addresses automatically, which is usually so. For help with this, please see the *Reference Manual* or animated tutorials on the *Resource CD.*

Click **OK** to proceed.

- 2. Follow the Smart Wizard prompts to connect to the Internet and set up wireless connectivity.
- 3. Click **Done** on the Success screen and, if prompted, click **OK** to finish and close the screen.

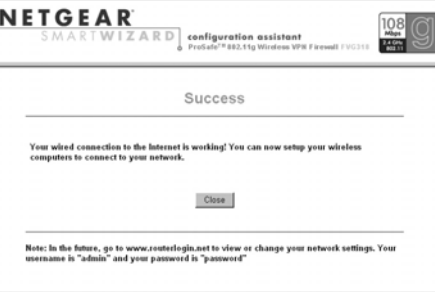

4. Verify wireless connectivity. Connect to the Internet or log in to the FVG318 from a computer with a wireless adapter. For wireless connectivity problems, see the Troubleshooting Tips below or in the *Reference Manual* on the CD.

**Note**: The configuration wizard only appears when the FVG318 is in its factory default state. After you configure the FVG318, it will not appear again. You can always connect to the router configuration menu to change its settings. To do so, open a browser and go to **http://www.routerlogin.net**. Then, when prompted, enter **admin** as the user name and **password** for the password both in lower case letters.

## **Troubleshooting Tips**

Here are some tips for correcting simple problems you may have.

#### *Be sure to restart your network in the correct sequence.*

If the Power light does not turn solid green within 2 minutes after turning the router on, reset the router according to the instructions in the *Reference Manual* on the CD.

Always follow this sequence: 1) Unplug and turn off the modem, FVG318, and computer; 2) plug in and turn on the modem, wait two minutes; 3) plug in the FVG318 and wait 30 seconds; 4) turn on the computer.

If the Wireless light does not come on, verify that the wireless feature is turned on according to the instructions in the *Reference Manual* on the CD.

This symbol was placed in accordance with the European Union Directive 2002/96 on the Waste Electrical and Electronic Equipment (the WEEE Directive). If disposed of within the European Union, this product should be treated and recycled in accordance with the laws of your jurisdiction implementing the WEEE Directive.

#### *Make sure the Ethernet cables are securely plugged in.*

- For each powered on computer connected to the wireless VPN firewall with a securely plugged in Ethernet cable, the corresponding wireless VPN firewall LAN port status light will be lit. The label on the bottom of the wireless VPN firewall identifies the number of each LAN port.
- The Internet port status light on the wireless VPN firewall will be lit if the Ethernet cable from the FVG318 to the modem is plugged in securely and the modem and wireless VPN firewall are turned on.

#### *Make sure the computer & router wireless settings match exactly.*

The Wireless Network Name (SSID) and security settings (WEP/WPA, MAC access control list) of the FVG318 and wireless computer must match exactly.

### *Make sure the network settings of the computer are correct.*

- 
- 

• LAN and wirelessly connected computers *must* be configured to obtain an IP address automatically via DHCP.

• Some cable modem ISPs require you to use the MAC address of the computer registered on the account. If so, in the Router MAC Address section of the Basic Settings menu, select, "Use this Computer's MAC Address." The router will then capture and use the MAC address of the computer that you are now using. You must be using the computer that is registered with the ISP. Click **Apply** to save your settings. Restart the network in the correct sequence.

## *Check the router status lights to verify correct router operation.*

- 
- 

## **Technical Support**

Thank you for selecting NETGEAR products. To register your product, go to: *http://www.NETGEAR.com/register* Go to *http://www.NETGEAR.com/support* for support information.

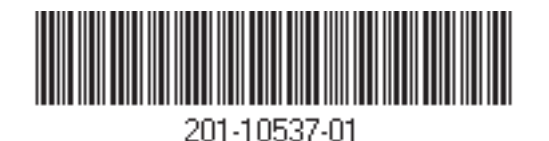

©2005 by NETGEAR, Inc. All rights reserved. NETGEAR is a registered trademark of NETGEAR, Inc. in the United States and/or other countries. Other brand and product names are trademarks or registered trademarks of their respective holders. Information is subject to change without notice.